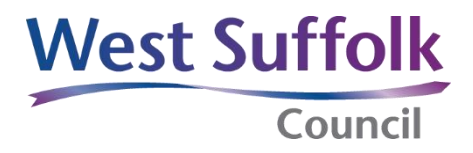

### **Quick Guide: Modern.Gov Accessing committee papers using the mod.gov app and the intranet**

There are two ways of accessing committee papers: either via the mod.gov app or via the intranet. Each has its advantages and disadvantages.

In summary, the mod.gov app automatically downloads your chosen papers and any annotations you make are automatically saved.

The intranet requires an internet connection to access papers in 'real-time' (although you can save them to your laptop/tablet in advance) and you will have to save them if you want to be able to annotate the papers.

The guidance notes below explain what you need to do:

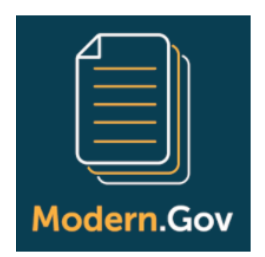

### **Frequently Asked Questions (FAQs) and hints for using the mod.gov app**

#### **The home screen**

When you open the app by clicking on the above icon which should be pinned to your bottom task bar, you need to firstly subscribe to the West Suffolk Council organisation and select committees of interest.

To do this, click on the 'settings' icon in the top right hand corner of your screen, which looks like this:

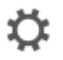

Next, click on the 'subscribe' button, located to the right of 'subscribe to organisations', which looks like this:

Subscribe to organisations

Subscribe

Scroll down to 'W' and click on West Suffolk Council so that a 'tick' appears. Click 'OK' in the bottom right corner.

Next, go back into 'settings' again and click on the 'select' button, located to the right of 'select committees of interest', which looks like this:

Select committees of interest

Select

Scroll through the list of committees and click on each of the committees that you are interested in downloading agendas and papers for, so that a 'tick' appears beside each one you've selected. Click 'OK' in the bottom right corner. You can amend this selection at any time.

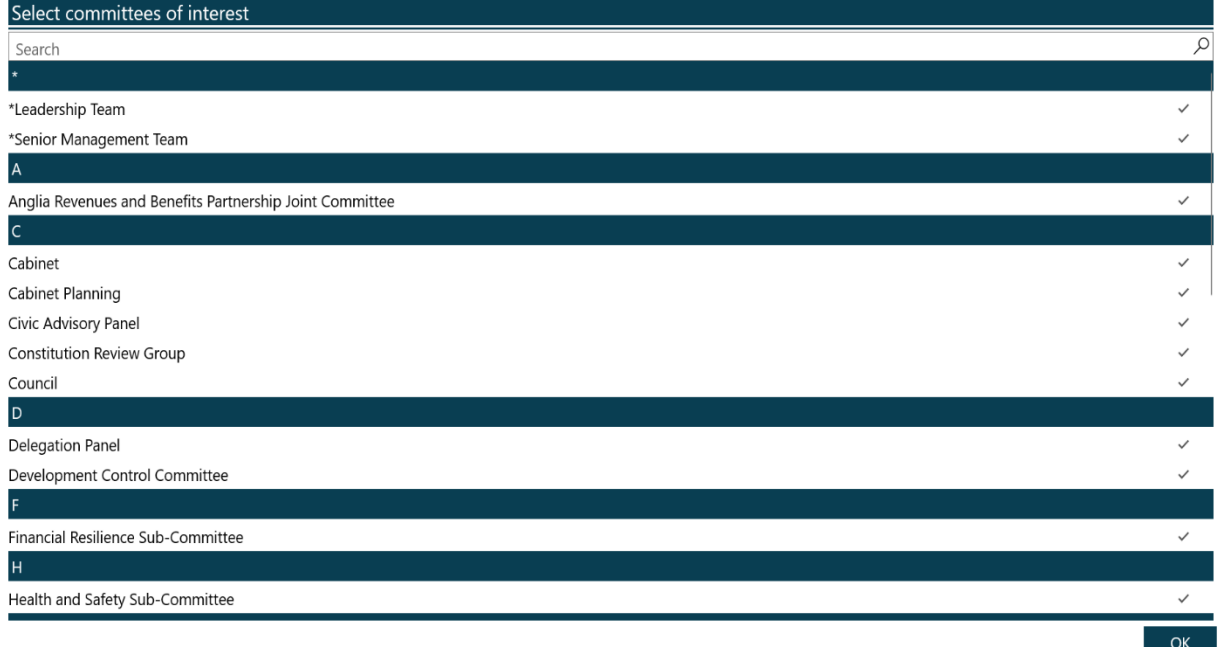

### **View agenda packs**

Whenever an agenda is published for a committee that you have subscribed to, it will automatically download to your device provided you have an internet connection.

To open the item, click on the Agenda icon relating to the meeting you're interested in and the pack will open. The example below shows the agenda pack relating to the Council meeting held on 23 February 2021:

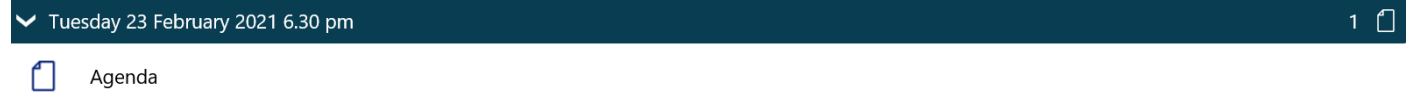

Once you click on the Agenda icon (as shown above), the front page of the agenda pack should be displayed, as shown below:

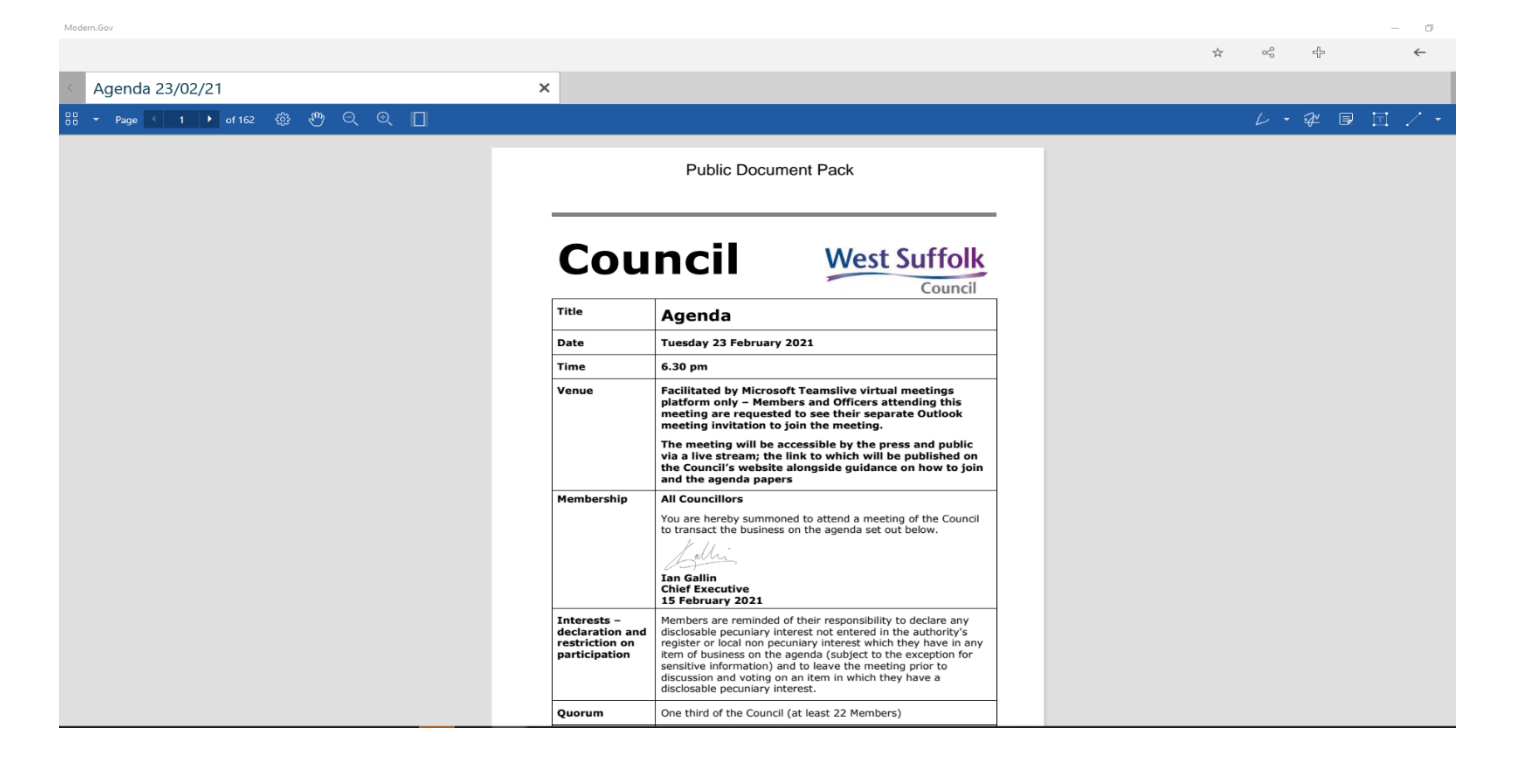

The menu bar at the top of the screen controls the view of the document, as shown below:

#### 

The following provides a few examples of ways to view the document:

- Outline divides the agenda pack into the separate documents (for example: minutes, reports, appendices)
- Search search for a word or phrase within the document
- Bookmarks provides an easy way to navigate between agenda items and documents
- Annotations provides a list of annotations that you have made to that document
- Fit to Page displays one complete page on the screen
- Fit to Width displays part of a page across the full width of the screen

The right hand side of the menu bar provides different ways you can annotate the document:

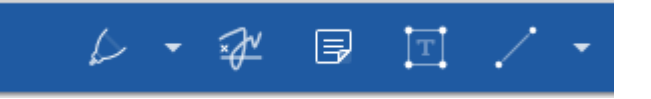

For example:

- Note replicates a post-it note where you can type your notes
- Drawing allows you to write on the screen (using either a mouse or a stylus if using a tablet)
- Highlighter -highlight specific text within the document
- Text box add comments within a text box

You can format to use different colour 'pens' by clicking on the 'drawing' icon and choosing one of the different colour options.

If you want to view all of your annotations and navigate easily between them, click on the Annotations button which can be found by clicking on the arrow on the left hand side of the menu bar and selecting Annotations:

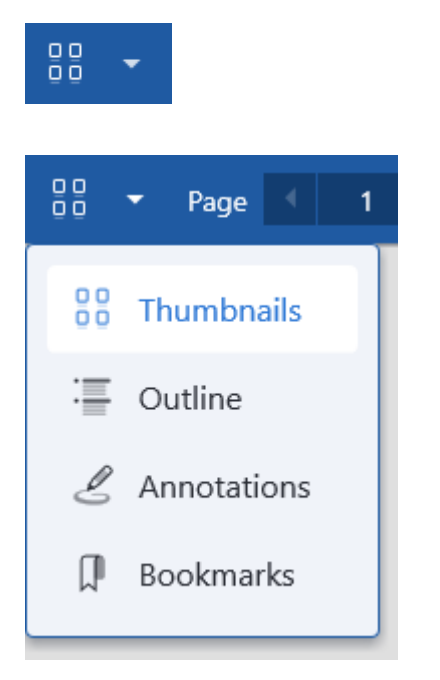

### **Outline bookmarks**

Outline bookmarks are automatically created for each agenda item, report and any attached documents such as appendices or maps. To view the outline, follow the steps above for finding your annotations but click on the Outline button instead.

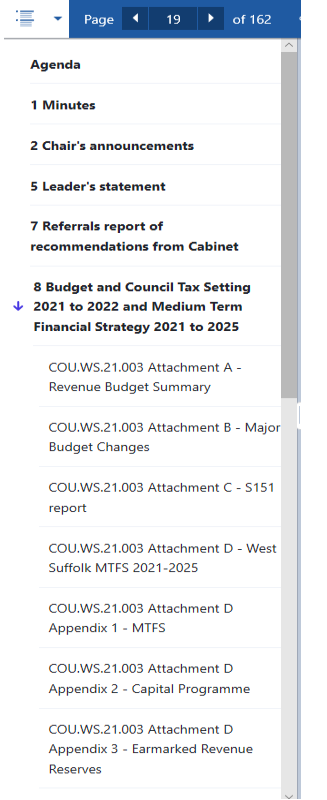

By clicking on one of the outline bookmarks (individual report titles), this will take you directly to that report without needing to scroll through the entire document pack.

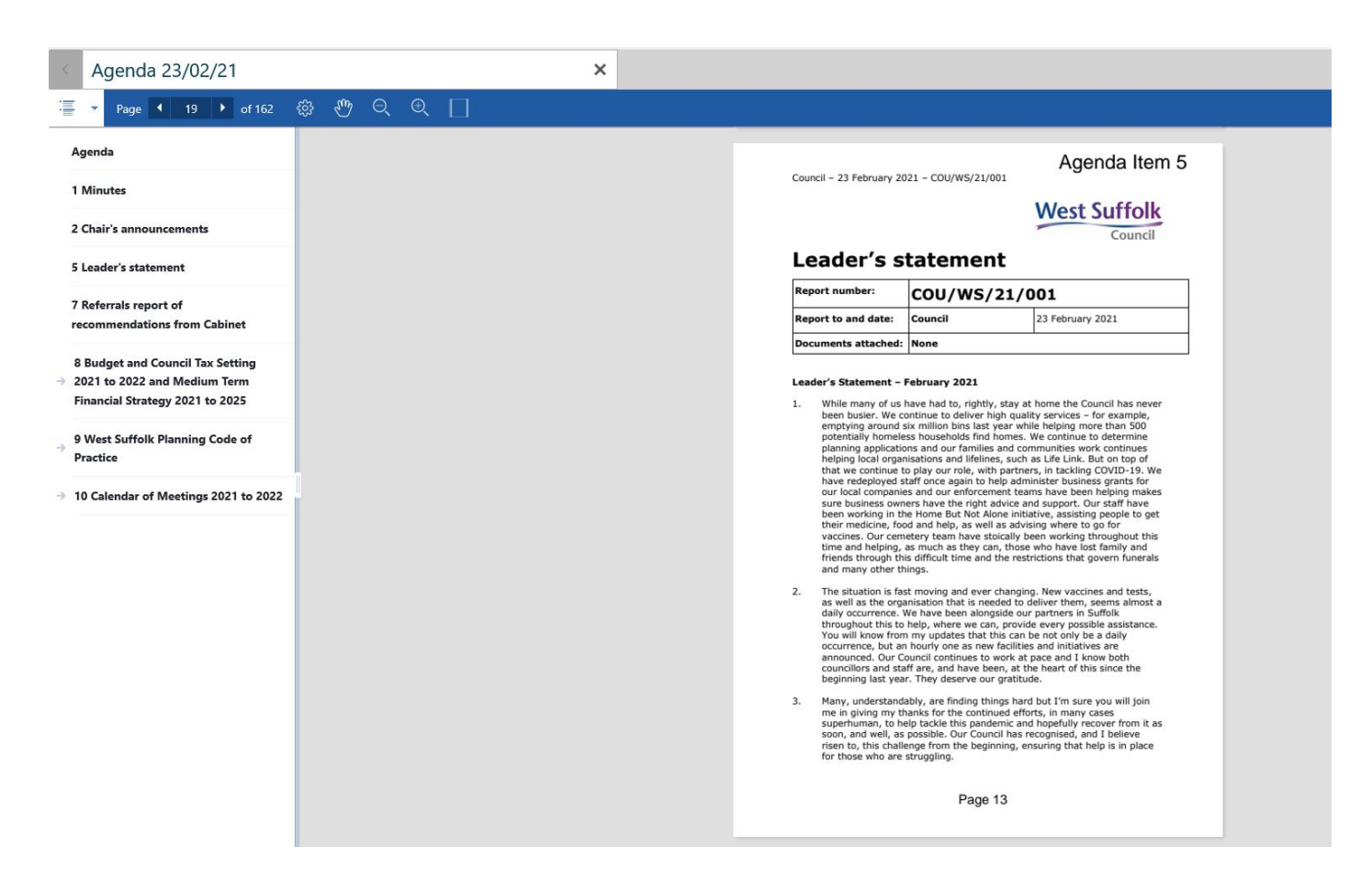

You can then view and annotate the report as appropriate.

#### **Restricted documents on the app**

In order to receive and access restricted (exempt) documents through the app, we need to set you up with a password and register your device on our system.

Passwords should be at least 8 characters in length, contain at least one upper case letter and one number. Please email [democratic.services@westsuffolk.gov.uk](mailto:democratic.services@westsuffolk.gov.uk) with your chosen password.

We will send you a 'registration email' with a link for you to activate your device. The email is only valid for 24 hours so please ensure you are able to activate your device within 24 hours of sending us your password.

### **How to exit a document and close down the app**

**To exit a document** and return to the Home page, click on the 'close' (x) button which is on the menu bar where the agenda date is listed.

# Agenda 23/02/21

×

**To exit the app,** take your mouse to the top right-hand corner of the screen and click on the 'close' (x) button.

## **Using the intranet**

- Committee papers are usually published on the intranet and website five working days before each meeting.
- An email alert is sent to all members to notify when an agenda has been published this alert includes links to the papers on the intranet and website.
- You can also access any papers via the 'Calendar' or 'Committees' options within the modern.gov committee database (see below how to find this database on the intranet).
- You will need an internet connection to view documents via the intranet unless you have 'saved' the reports pack to your laptop/tablet beforehand.
- You will also need to 'save' the reports pack and open it as a pdf document to be able to annotate the papers. Remember to save after making any annotations.

### **Quick guide to accessing papers via the intranet**

On the SharePoint West Suffolk Intranet homepage, - click on 'Councillors', which can be found on the purple row, second from left. This will provide a drop-down menu - click on 'Committees and committee database'.

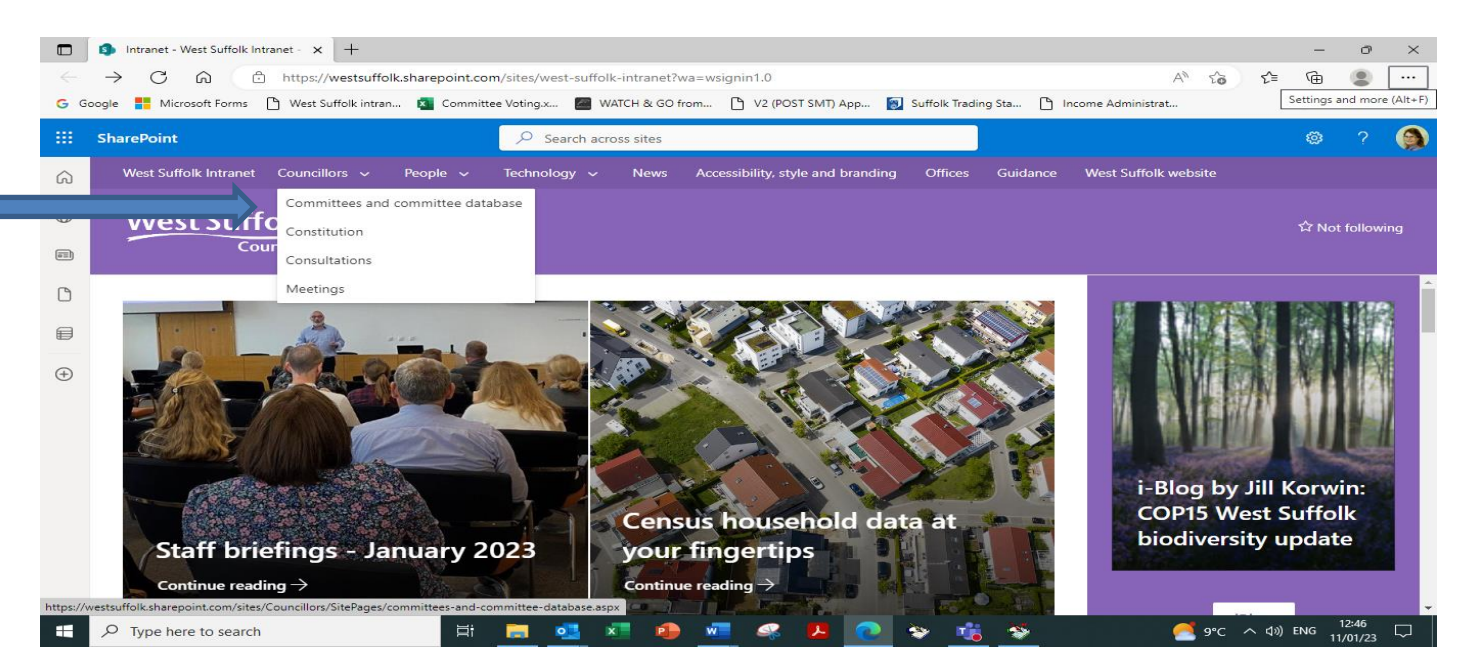

Then click on 'Access the committee database', which takes you directly to the modern.gov committee database.

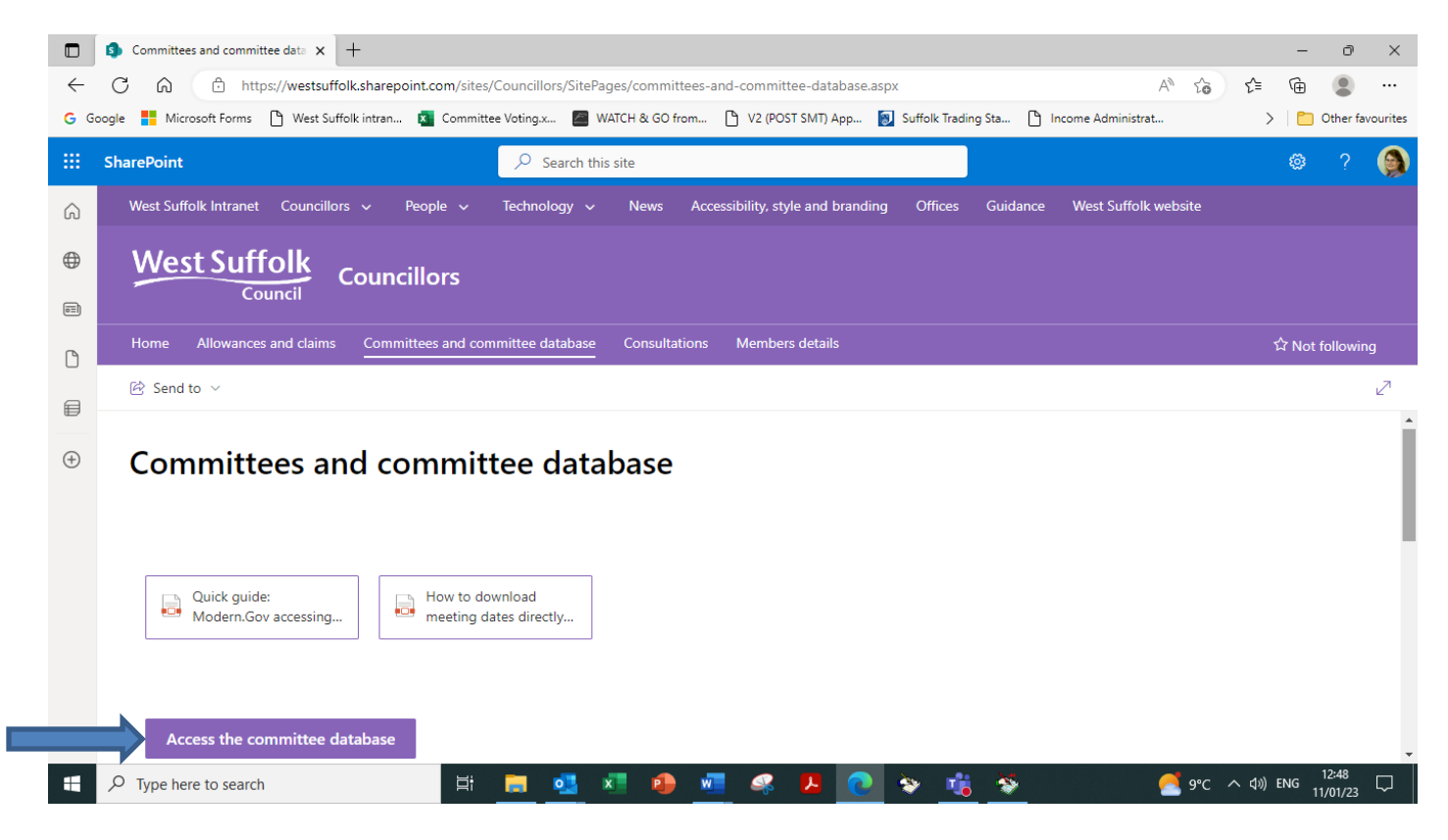

The following page should appear. Click on the link circled in red:

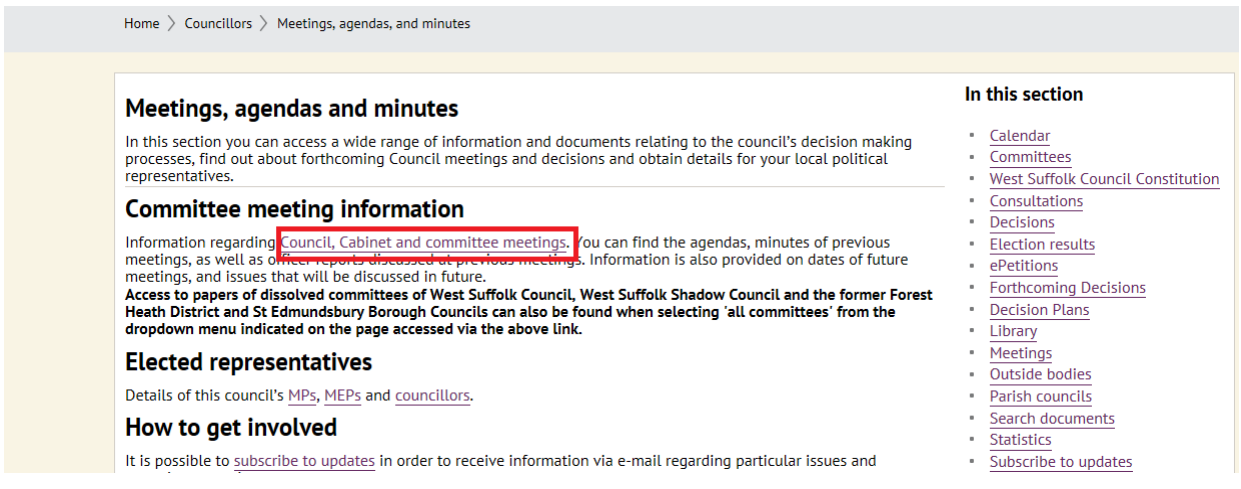

A list of committees, panels, groups etc will appear as shown below. This list is far more extensive than the list of committees listed on the website as some are internal working groups and are not constituted for public access.

#### **Browse meetings**

#### Current committees

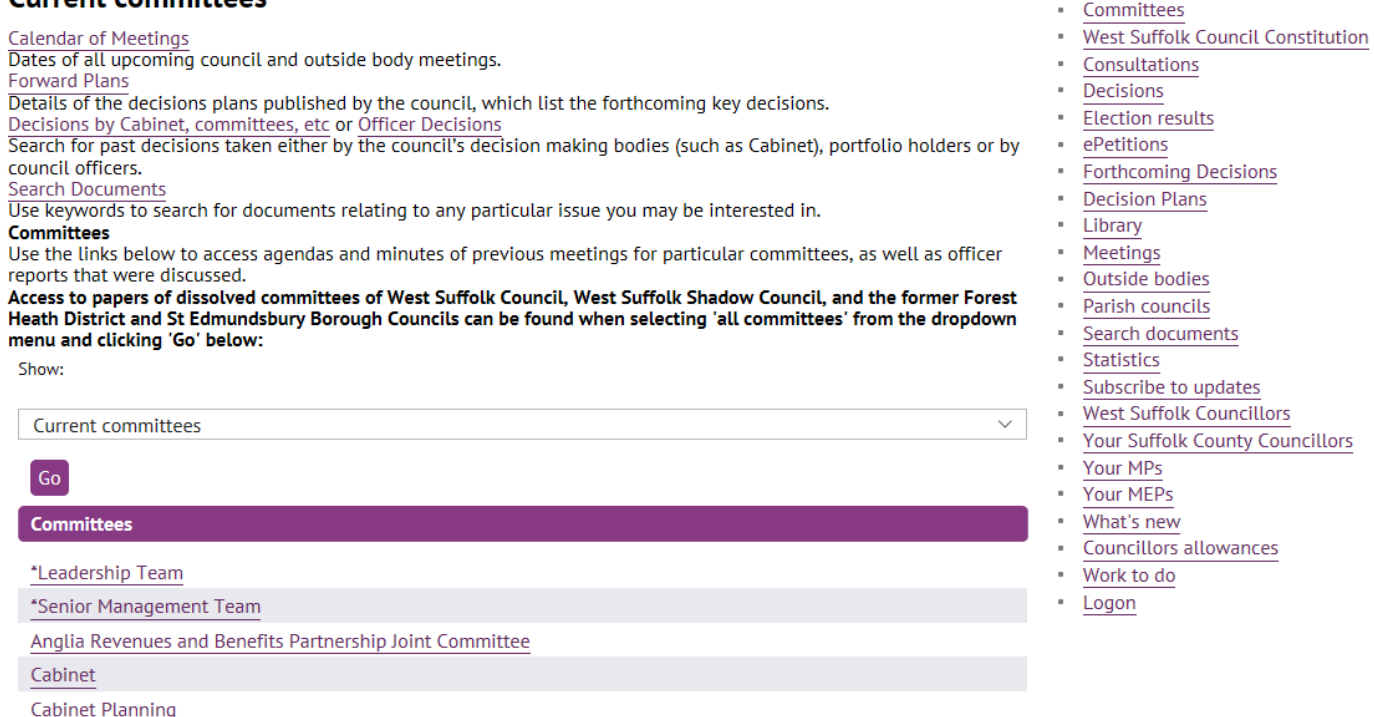

Scroll down the list and click on the committee/panel/group etc you wish to view and the meetings that have been currently scheduled for that forum will be displayed. Click on the date of the meeting you're interested in:

#### **Browse meetings**

#### **Delegation Panel**

This page lists the meetings for Delegation Panel.

- More information about Delegation Panel  $\bar{a}$
- Show meetings for the year:

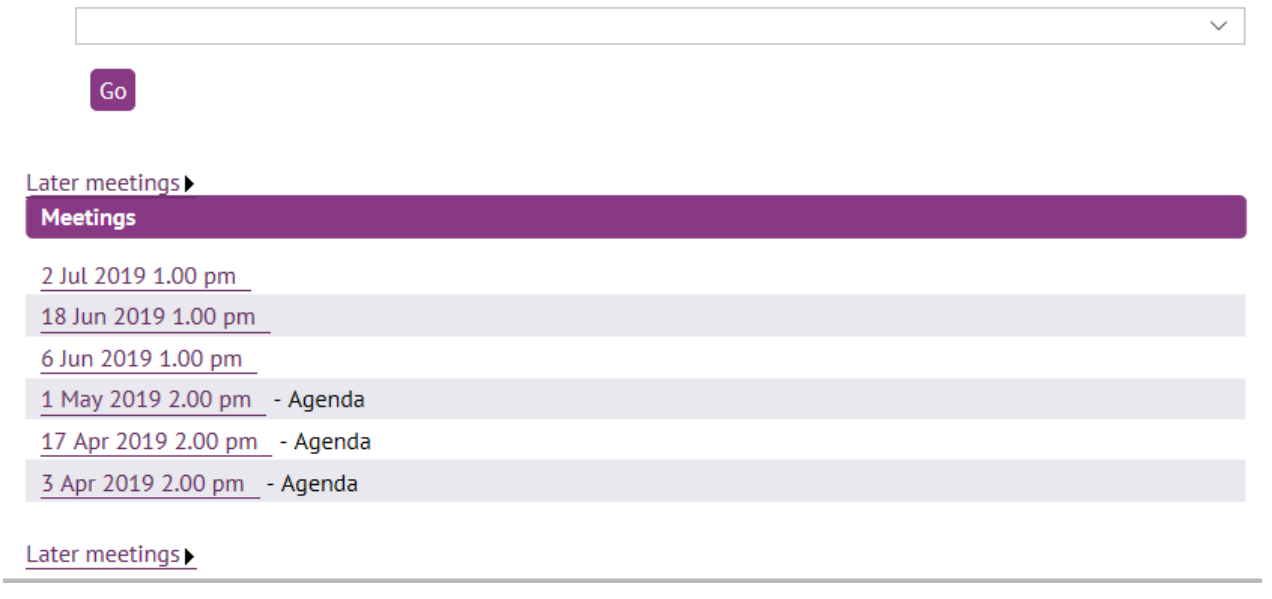

بالمستشف سنبط بند

• Calendar

The agenda and papers relating to that meeting will be displayed when published. You can view the full reports pack by clicking on 'Agenda reports pack', or scroll down the current page to view individual reports.

#### Agenda

#### **Delegation Panel** Wednesday 1 May 2019 2.00 pm

- Attendance details
- Agenda frontsheet pa PDF 68 KB
- Agenda reports pack
- Delegation Panel 1 May 2019 Decisions List @ PDF 109 KB

Venue: Council Chamber. View directions Contact: Email: planning.technical@westsuffolk.gov.uk **Items** 

#### No. Item

- 1. Planning Application DC/18/2391/FUL Dwelling, North Terrace, Mildenhall @ PDF 170 KB Planning Application - (i) 1no. single storey dwelling with new vehicle access and (ii) replacement garage for 19 North Terrace
- 2. Planning Application DC/19/0191/OUT Rear of 19 Beeches Road, Mildenhall Road, West Row (A PDF 150 KB Outline Planning Application (all matters reserved) - 3no. dwellings (previous application DC/17/2680/OUT)

Restricted (exempt) papers are **only** published on the intranet and are **only** accessible to members of that committee. In these circumstances, you will be asked to provide 'log-in' details (see below) whenever you access a restricted paper (this will be your normal username and password). If you are unable to access a restricted paper, please contact Democratic Services.

<u>.</u><br>19 maanda ka badan **Kelaharan are** dalee ah ah ah addiidad.

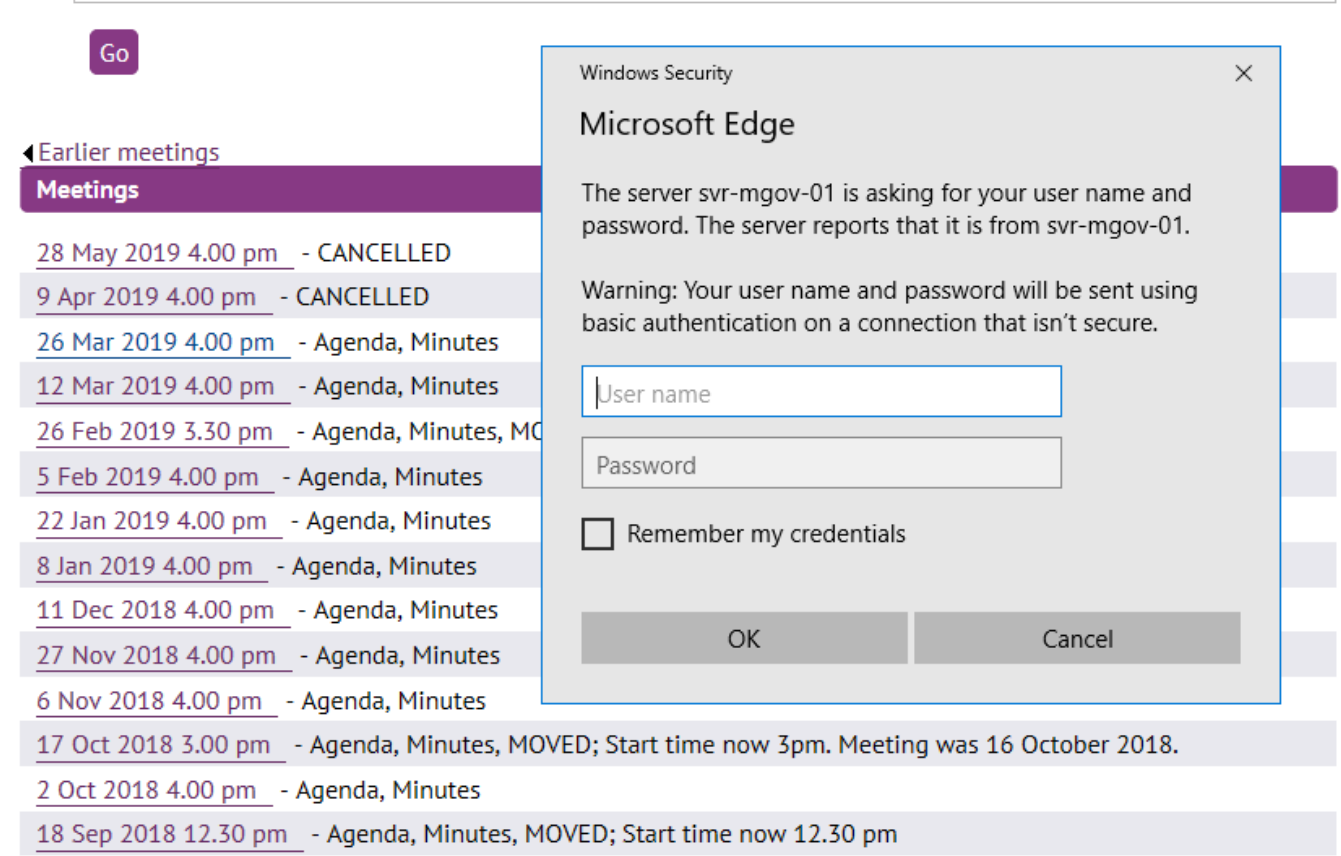

### **What next?**

- If you decide that you no longer want to receive paper copies of agendas preferring to access via the app or intranet/website, please let us know.
- To save on printing costs and postage, our aim is to stop sending paper agenda packs to members where possible.

### **Help?**

- Contact the ICT Helpdesk for queries on:
	- o Internet connections (broadband and wireless)
	- o Hardware queries
	- o General ICT problems
- Contact Democratic Services for queries on:
	- o Any queries regarding use of the mod.gov app including registering to receive restricted papers on the app
	- o Accessing committee papers (including restricted documents) on the intranet.

 $\checkmark$